**Instrukcja użytkownika wykonawcy**

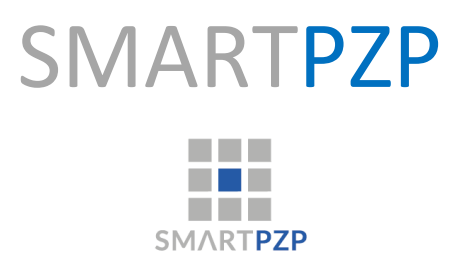

Instrukcja użytkownika wykonawcy Strona 1 z 13

# Spis treści

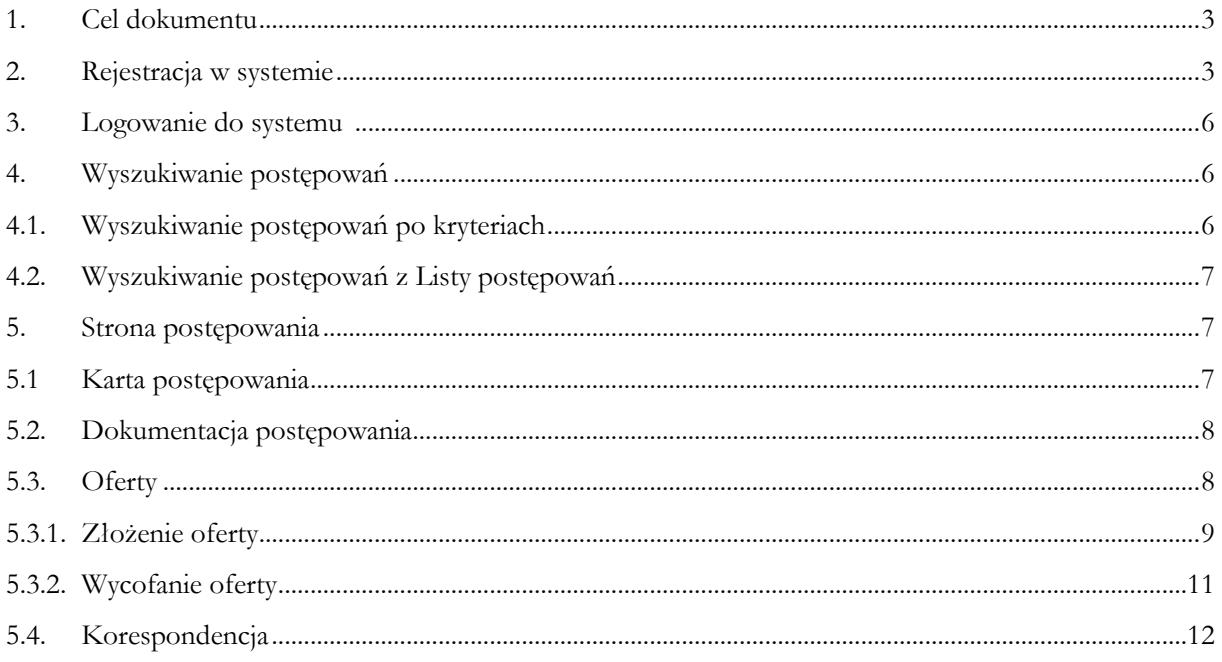

#### **1. Cel dokumentu**

Niniejsza instrukcja ma za zadanie stanowić pomoc dla użytkowników aplikacji SmartPZP w zakresie funkcjonalności związanych z czynnościami wykonywanych przez użytkownika Wykonawcy.

#### **2. Rejestracja w systemie**

Rejestracja w systemie odbywa się poprzez stronę Portalu PZP pod adresem http://.....

Wykonawca do założenia konta w systemie potrzebuje **kwalifikowanego podpisu elektronicznego.**

Przycisk załóż konto znajduje się w prawym górnym rogu obszaru strony startowej.

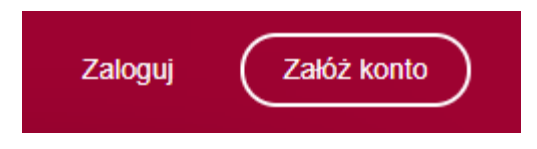

Po kliknięciu w przycisk "Załóż konto" nastąpi przeniesienie na stronę gdzie wybiera rodzaj prowadzonej działalności i uzupełnia pola z danymi.

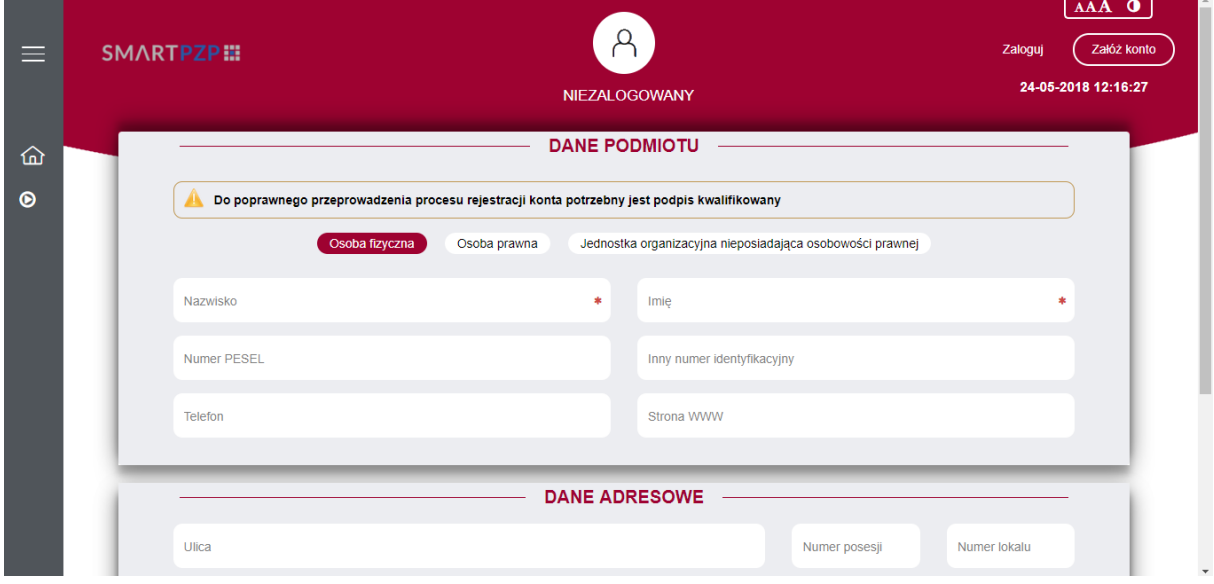

Dalei Po uzupełnieniu wymaganych pól, należy przejść na dół strony a następnie kliknąć Nastąpi przeniesienie na kolejną stroną rejestracji użytkownika. Wykonawca uzupełnia pozostałe dane oraz wprowadza hasło.

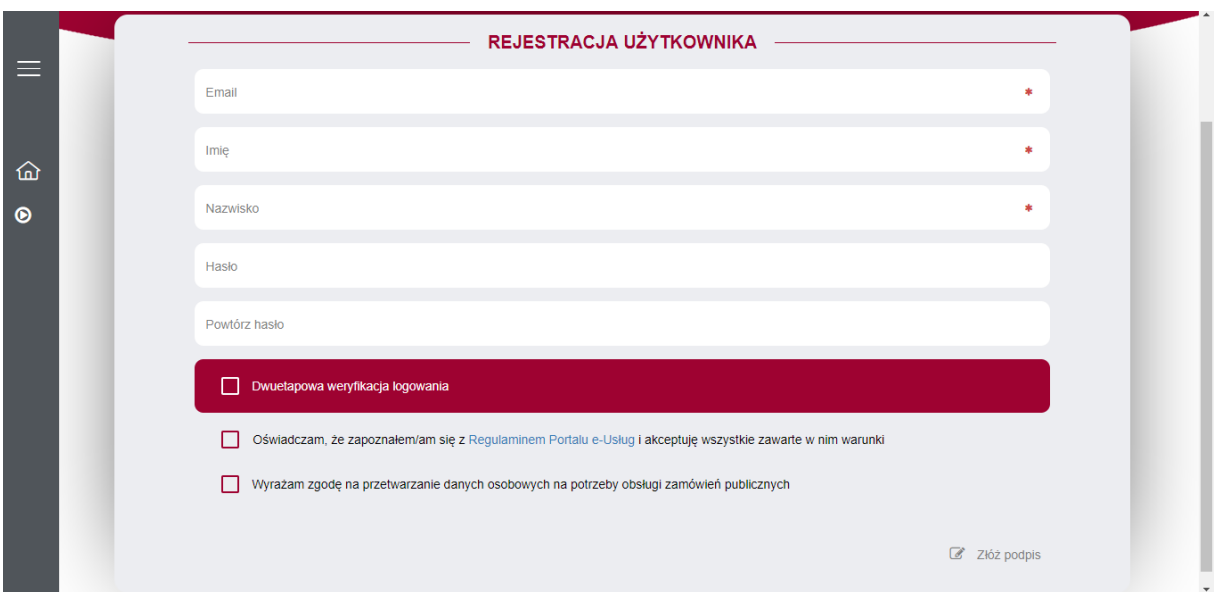

Przed rejestracją Wykonawca ma obowiązek zapoznać się z Regulaminem Portalu e-Usług, a następnie zaznacza chceckbox potwierdzający tą czynność oraz zgodę na przetwarzanie danych osobowych.

Po uzupełnieniu danych, należy kliknąć przycisk & Złóż podpis, który znajduje się w prawym dolnym rogu strony.

Na kolejnej stronie pojawi się podsumowanie rejestracji.

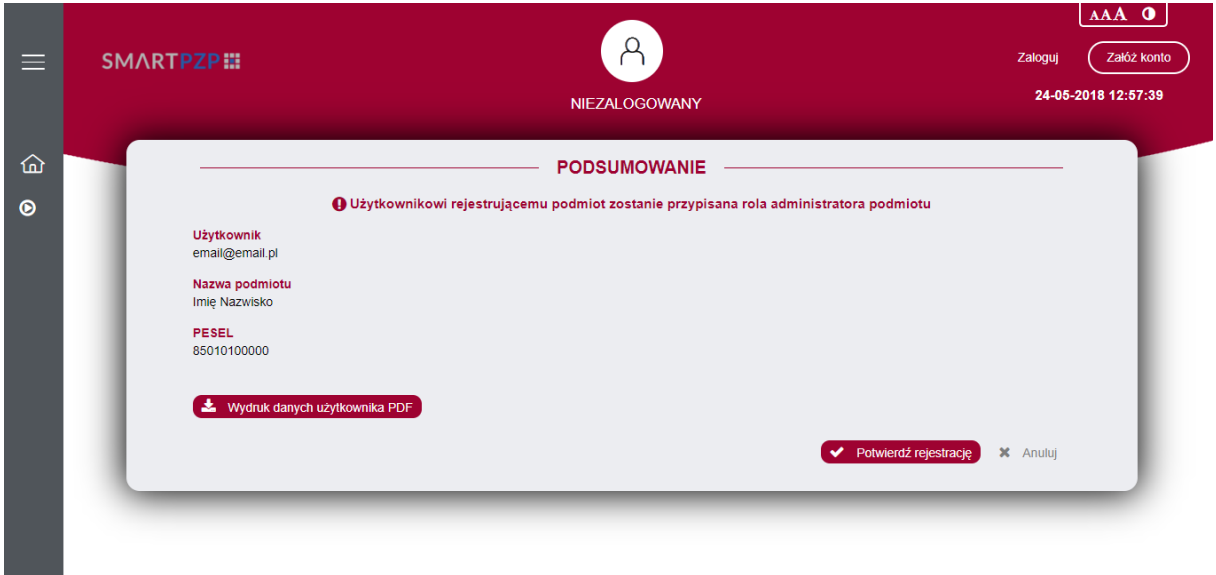

Następnie należny kliknąć przycisk **v Potwierdź rejestrację**, który pod chwili pojawi się w

prawym dolnym rogu strony. W tym momencie uruchomi się aplikacja Szafir, która pozwoli nam podpisać kwalifikowanym podpisem czynność rejestracji.

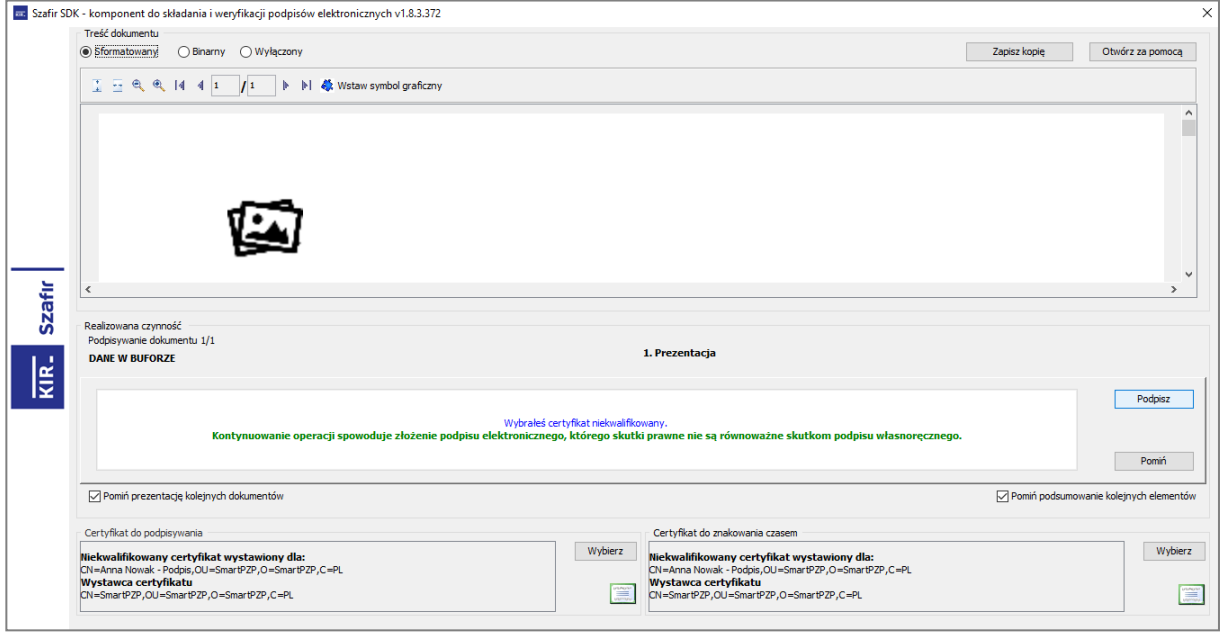

Po kliknięciu przycisku **Podpisz**, który znajduje się po prawej stronie okna aplikacji, pojawi się okno z miejscem na wprowadzenie PINu do karty z kwalifikowanym podpisem.

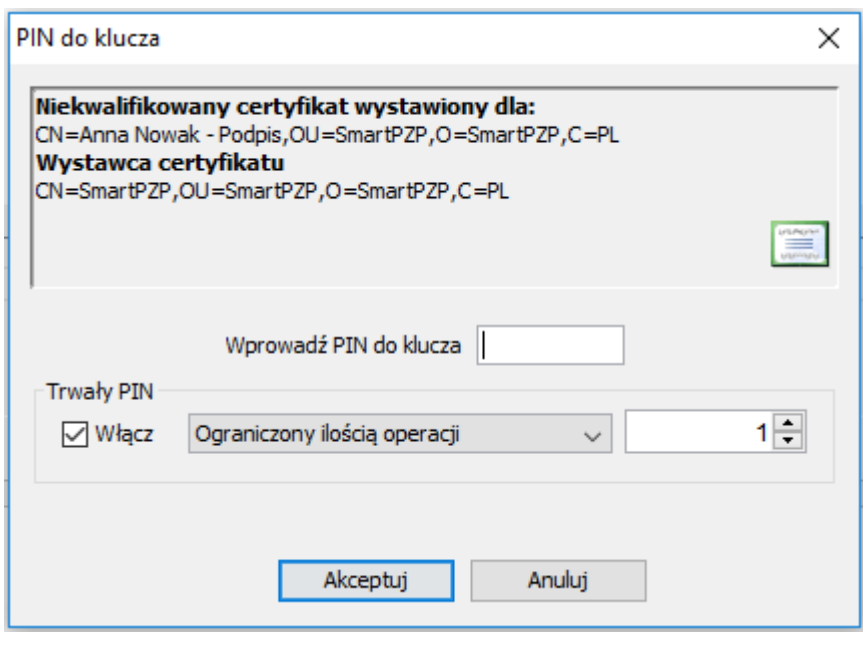

Czynność tą należy potwierdzić przyciskając **Akceptuj** Po złożeniu podpisu pojawi się strona z informacją, że podpis został złożony prawidłowo a rejestracja przebiegła pomyślnie.

Od tego momentu wykonawca może brać udział w postępowaniach przetargowych u Zamawiającego.

#### **3. Logowanie do systemu**

Logowanie do systemu odbywa się poprzez stronę Portalu PZP pod adresem http://……. . Przycisk logowania znajduje się w prawym górnym rogu obszaru strony startowej.

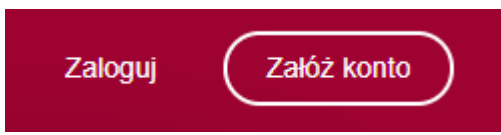

Po kliknięciu w przycisk "Zaloguj" nastąpi przeniesienie na stronę logowania, gdzie możemy wpisać nasz login oraz hasło.

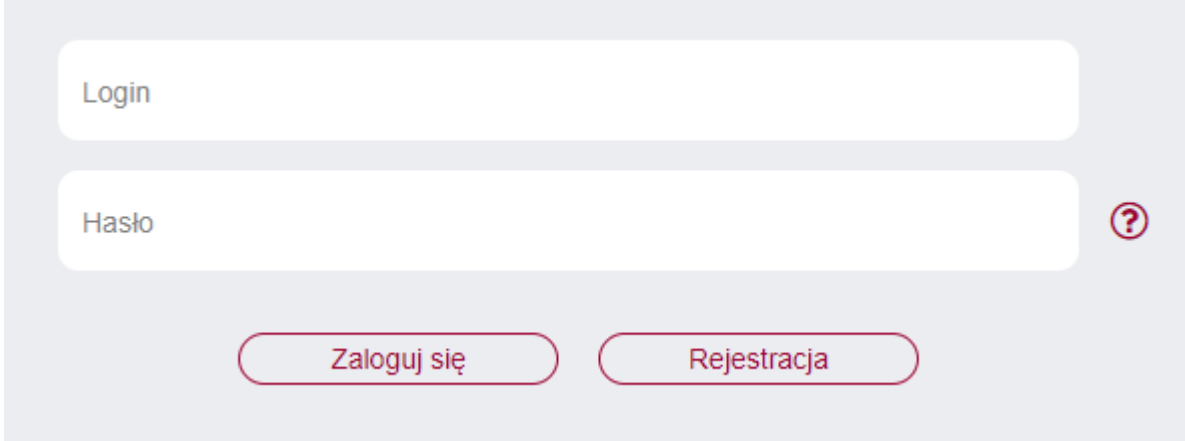

Po zalogowaniu system przeniesie użytkownika do strony głównej, gdzie znajduje się wyszukiwarka postępowań oraz lista wszystkich postępowań Zamawiającego.

#### **4. Wyszukiwanie postępowań**

#### **4.1 Wyszukiwanie postępowań po kryteriach.**

Wykonawca może odnaleźć postępowanie po kryteriach takich jak:

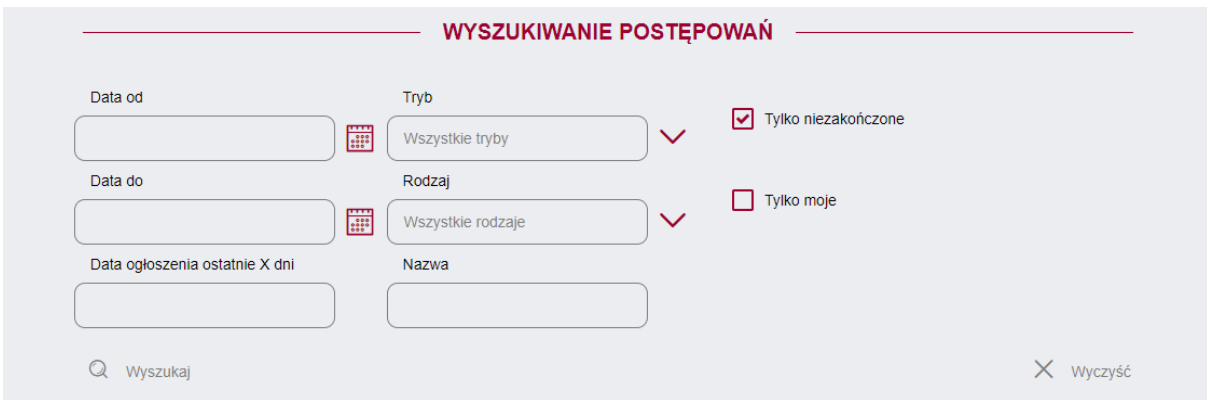

System umożliwia wgląd w postępowania zakończone. W tym celu należy odznaczyć checkboxa

Tylko niezakończone

#### **4.2 Wyszukiwanie postępowań z Listy postępowań.**

.

Wykonawca wybiera z listy interesujące go postępowanie dwukrotnym kliknięciem myszy lub za

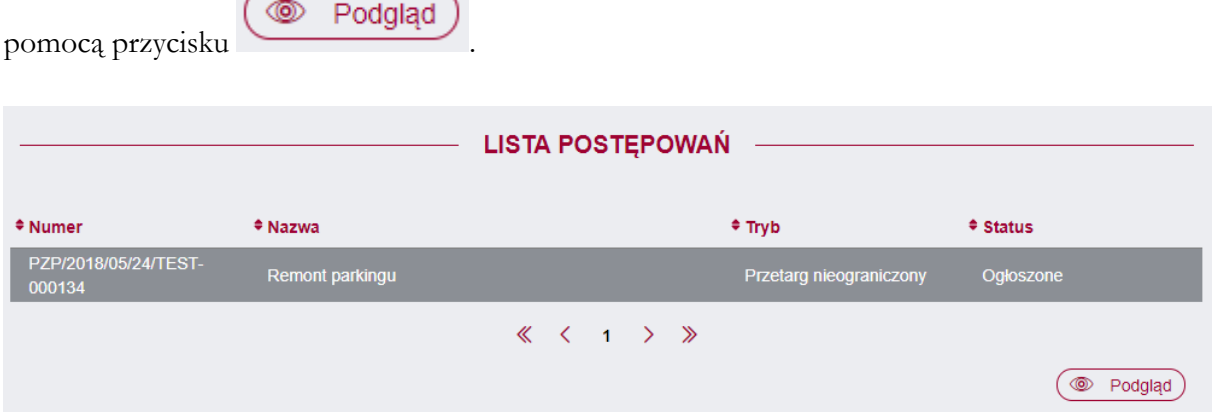

#### **5. Strona postępowania.**

#### **5.1 Karta postępowania.**

Po przejściu na stronę postępowania Wykonawca widzi Kartę postępowania na której znajdują się Informacje ogólne, Warunki udziału oraz Kryteria oceny oferty.

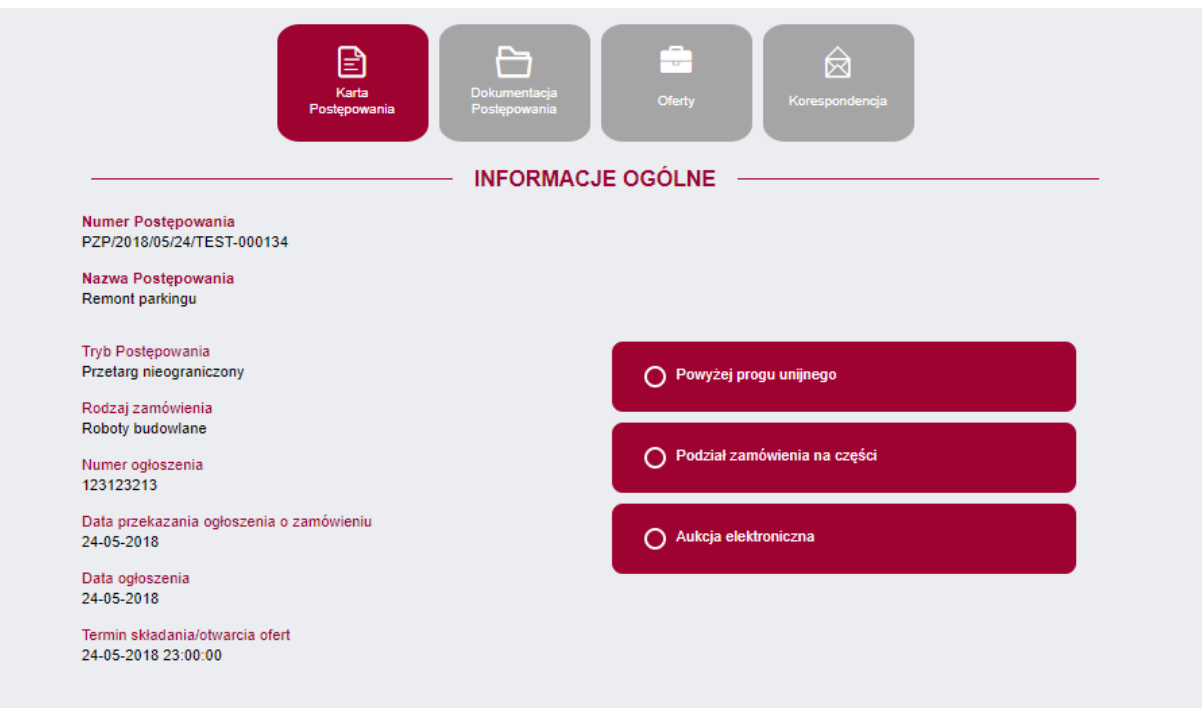

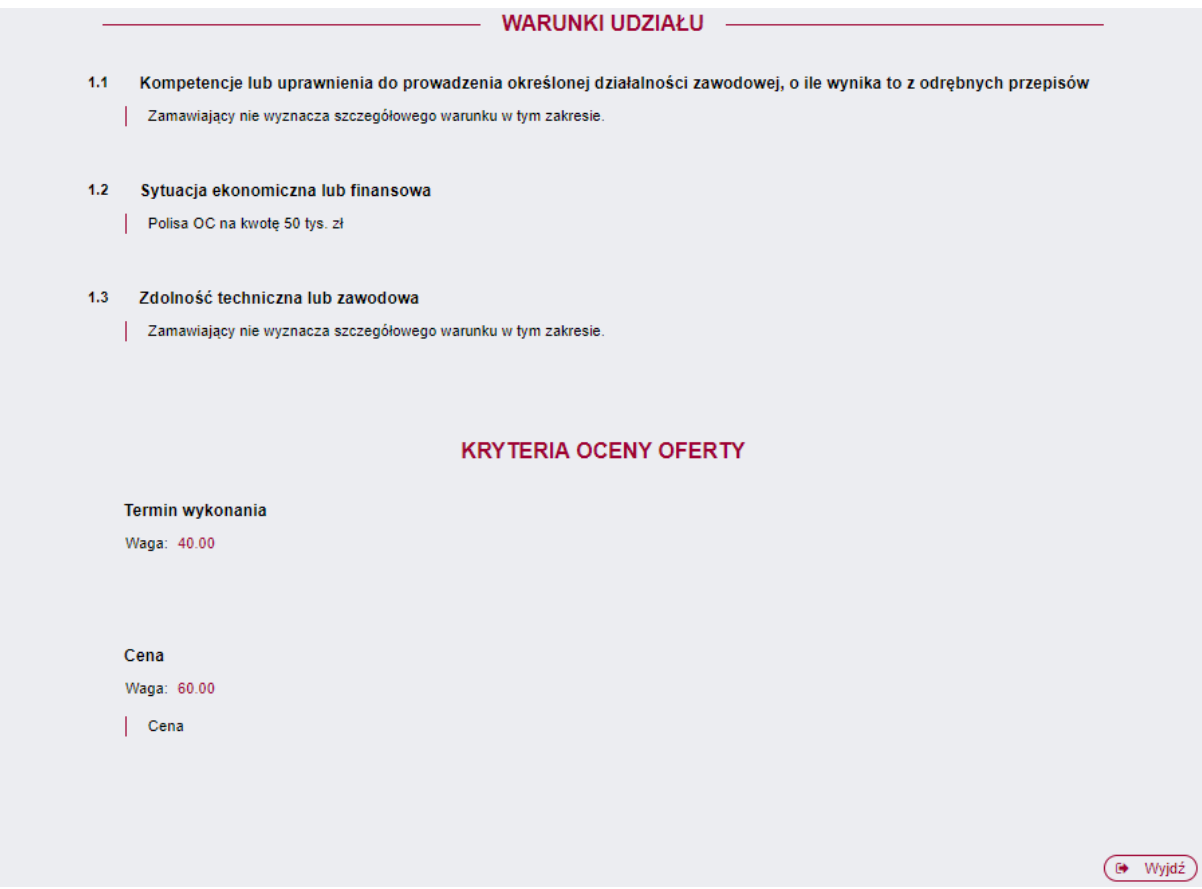

### **5.2 Dokumentacja postępowania.**

Wykonawca przechodząc na tę zakładkę ma możliwość pobrania dokumentów udostępnionych

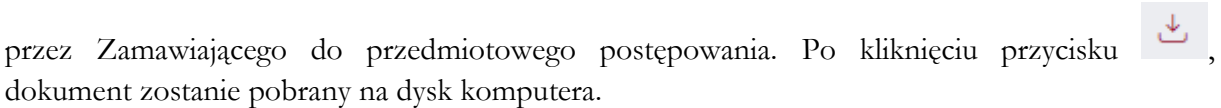

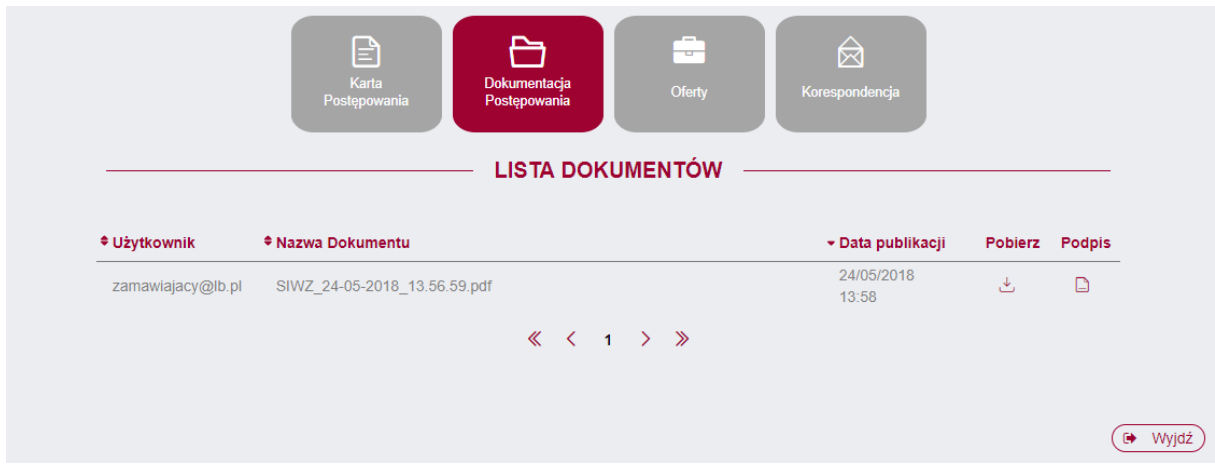

# **5.3 Oferty.**

W zakładce Oferty Wykonawca ma możliwość złożenia oferty.

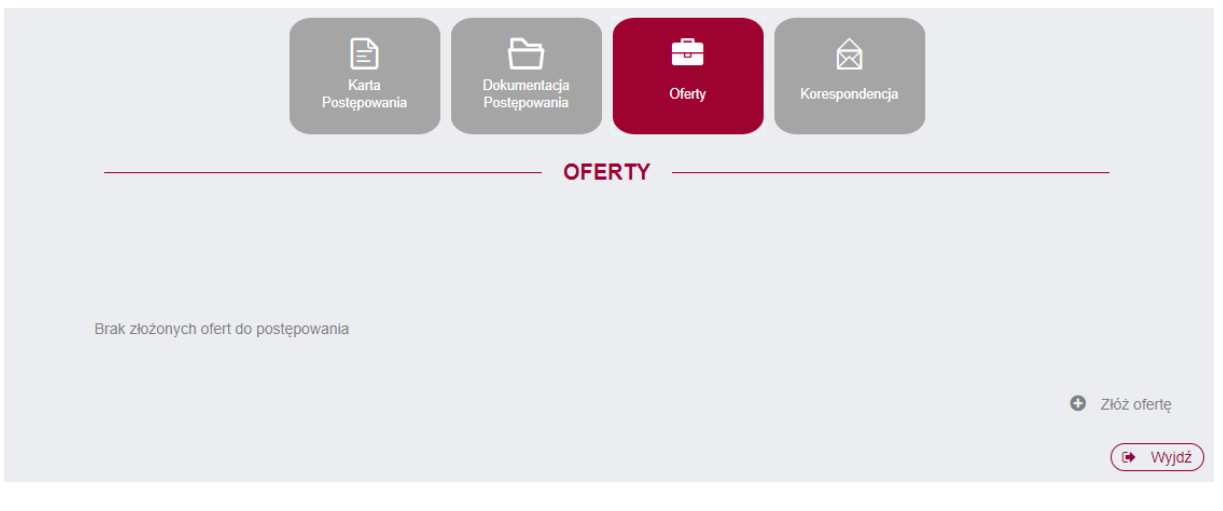

Aby to zrobić należy kliknąć na przycisk a złóż ofertę który znajduje się w prawym dolnym rogu strony aplikacji.

#### **5.3.1 Złożenie oferty.**

Po kliknięciu  $\bullet$  Złóż ofertę Wykonawca zostanie przeniesiony na stronę składania oferty, na której widnieją zakładki:

- Dane ogólne – zawiera dane Wykonawcy wprowadzone podczas rejestracji.

- Wykonawcy – w tym miejscu istnieje możliwość wprowadzenia danych innego wykonawcy w przypadku występowania w danym postępowaniu więcej niż jednego wykonawcy. W tym celu

należy zaznaczyć chceckbox Wykonawcy występujący wspólnie , a następnie wypełnić dane podmiotu.

- Szczegóły oferty – w tej zakładce wykonawca uzupełnia kryteria oceny ofert.

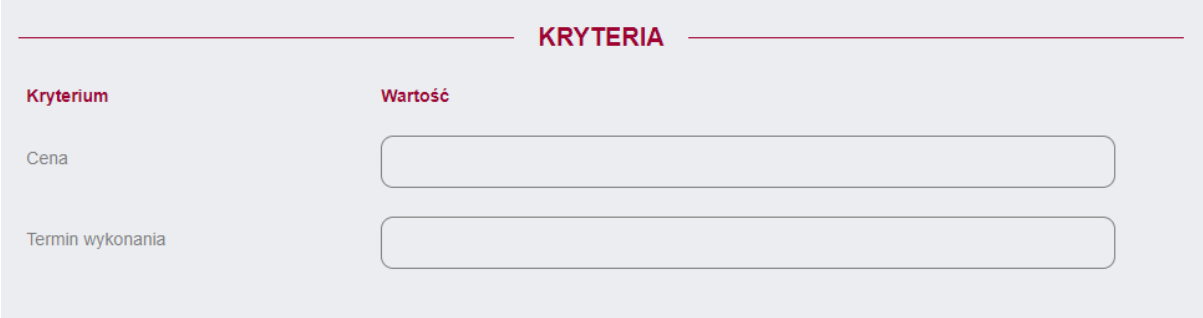

- Załączniki – miejsce w którym wykonawca może dodać załączniki do składanej oferty.

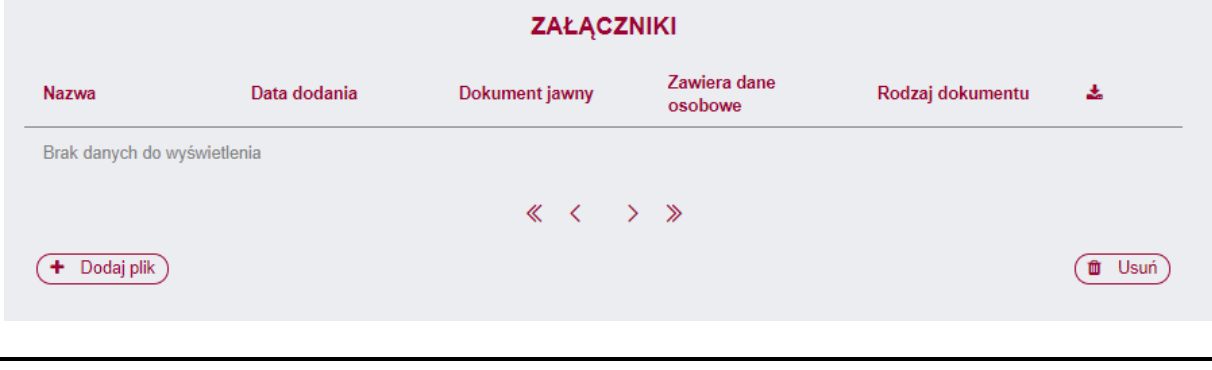

Instrukcja użytkownika wykonawcy Strona 9 z 13

Aby dodać załącznik, należy kliknąć przycisk  $\left(\frac{+ \text{Dodaj plik}}{\cdot}\right)$ , który znajduje się w lewym dolnym rogu strony aplikacji. W tym momencie otworzy się okno dodawania pliku.

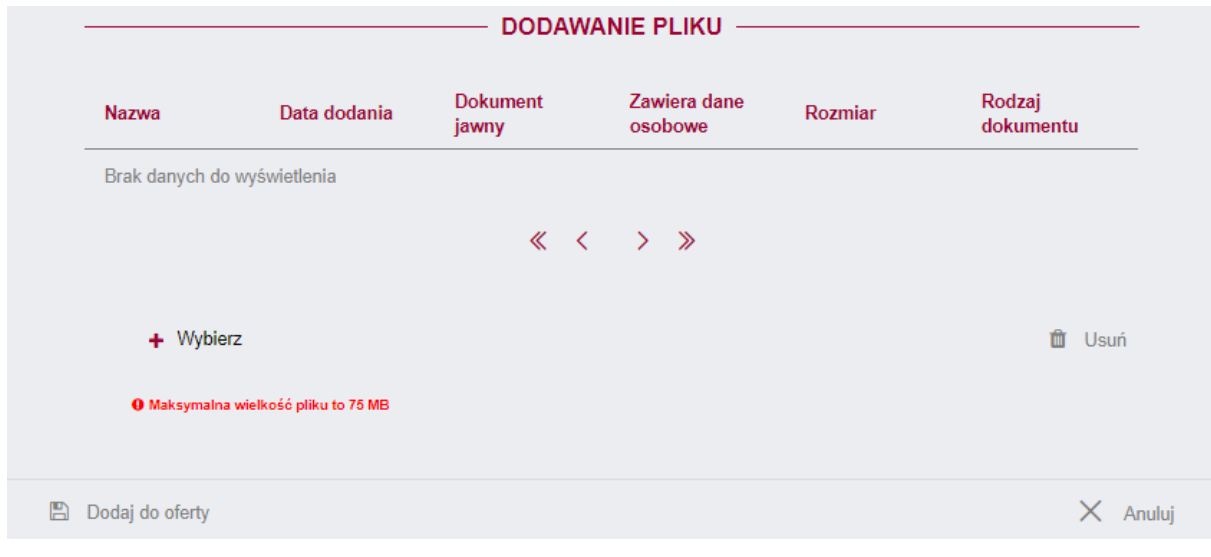

Należy wówczas kliknąć przycisk  $+$  Wybierz, wybrać plik z dysku komputera a następnie potwierdza dodanie pliku przyciskiem **. We kodat w chwili dodawania pliku**, Wykonawca ma możliwość zaznaczenia checkboxów dotyczących jawności oraz danych osobowych:

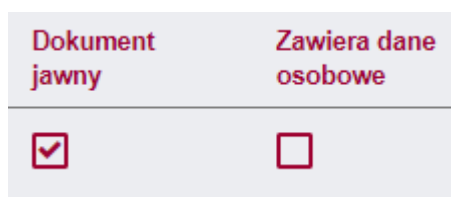

**Ważne!:** Wykonawca dołącza do platformy SmartPZP podpisane dokumenty wraz z wygenerowanym plikiem podpisu:

1) dokumenty w formacie "pdf" należy podpisywać tylko formatem PAdES;

2) zamawiający dopuszcza podpisanie dokumentów w formacie innym niż "pdf", wtedy należy użyć formatu XAdES.

Po dodaniu załączników ofertę można wysłać.

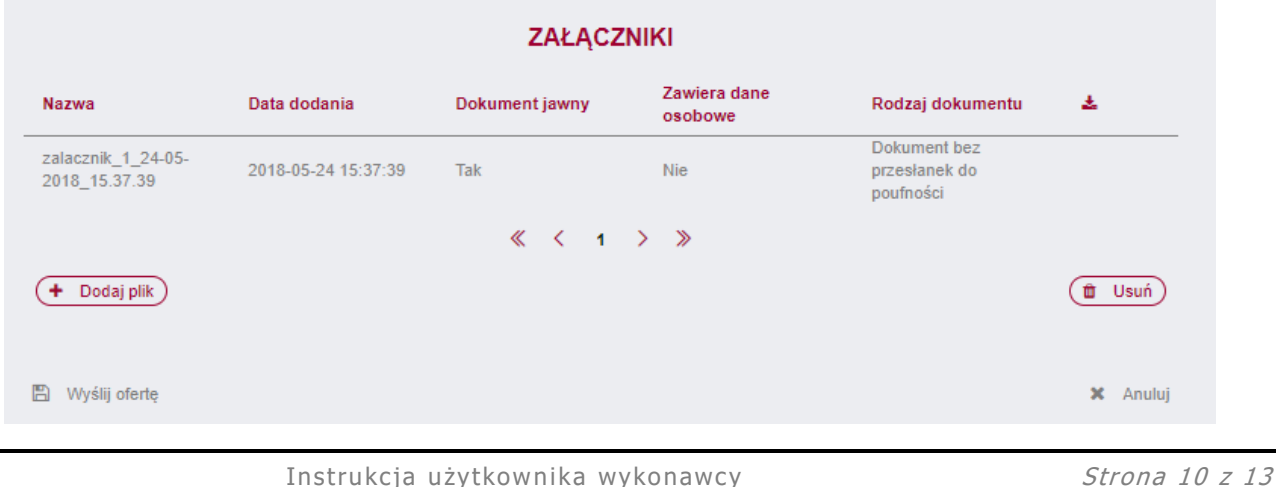

Aby wysłać ofertę należy kliknąć przycisk  $\Box$  Wyślij ofertę, który otworzy okno z podsumowaniem oraz przycisk **v Podpisz** 

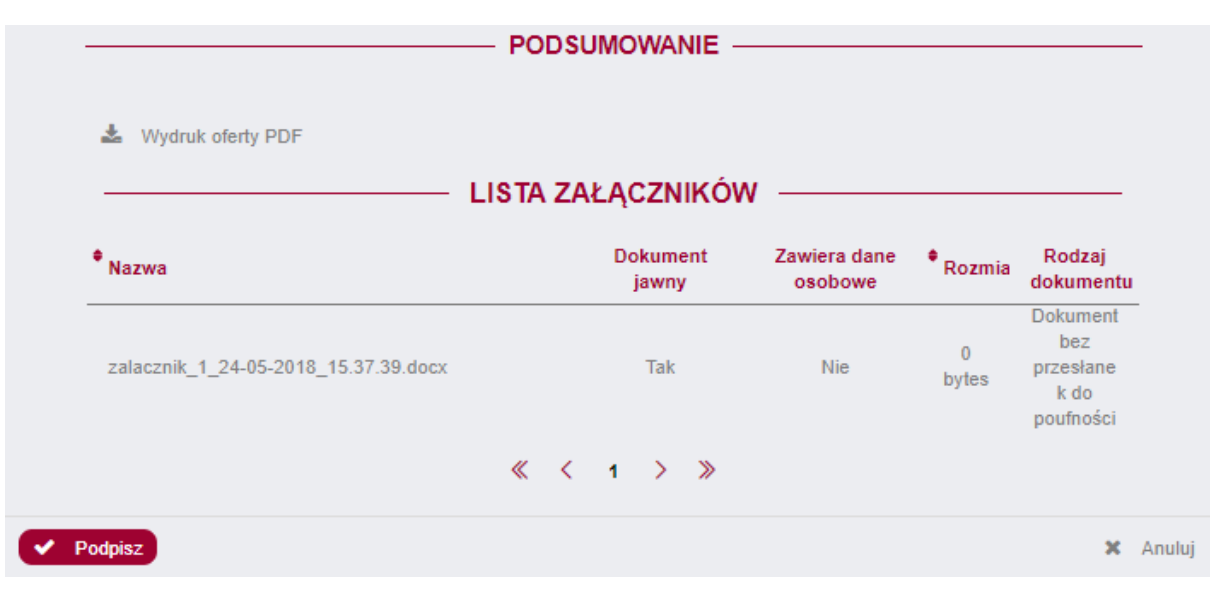

Po kliknięciu przycisku Podpisz , uruchomi się aplikacja Szafir, która pozwoli nam podpisać kwalifikowanym podpisem czynność wysłania oferty analogicznie jak w przypadku podpisywania czynności rejestracji konta Wykonawcy.

Po prawidłowym złożeniu podpisu, pojawi się okno z raportem z podpisywania/szyfrowania dokumentów. W tym momencie oferta została prawidłowo złożona w danym postępowaniu.

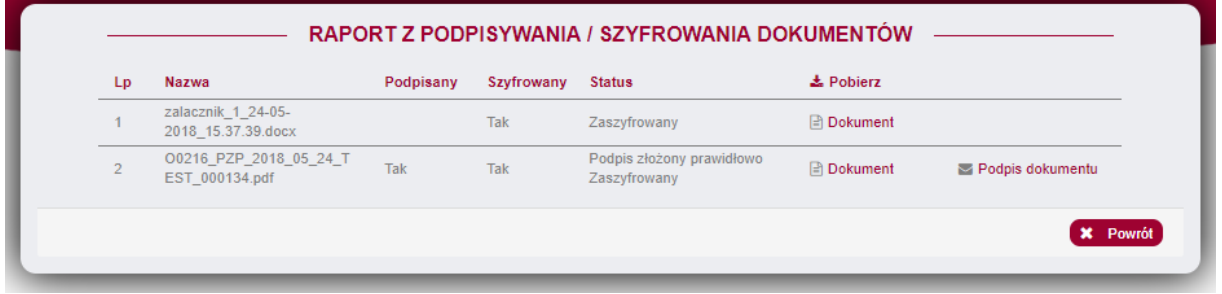

## **5.3.2 Wycofanie oferty.**

Po ponownym wejściu w kartę Oferty, wyświetla się komunikat Oferta została już złożona

Przed terminem składania/otwarcia ofert, Wykonawca ma możliwość wycofania oferty poprzez kliknięcie przycisku Wycofaj ofertę, znajdującego się w prawym dolnym rogu strony aplikacji.

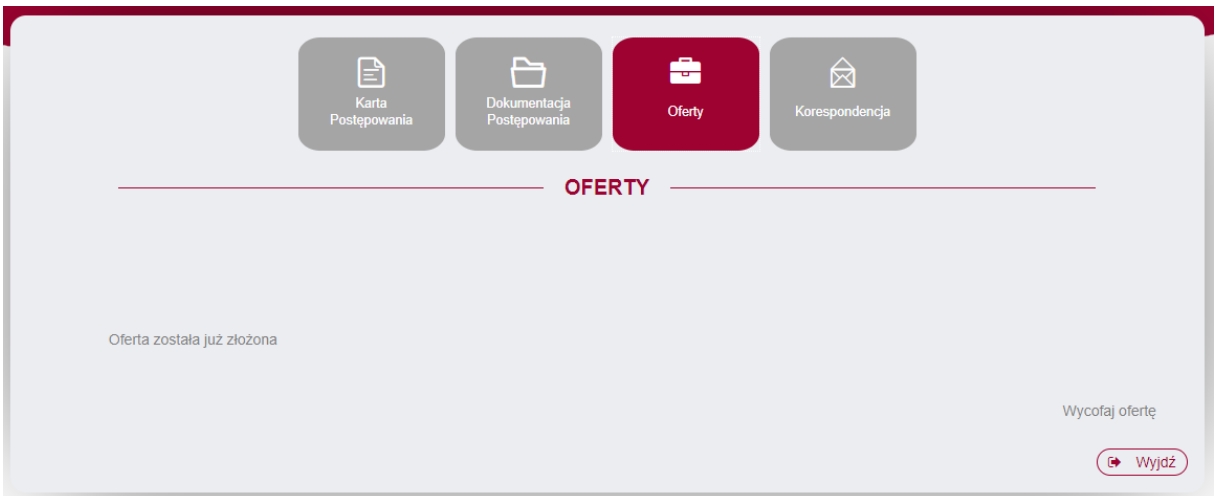

Po kliknięciu przycisku Wycofaj ofertę, system zapyta czy oferta na pewno ma być wycofana. Po potwierdzeniu wycofania oferty, pojawi się informacja **Wycofano ofertę** 

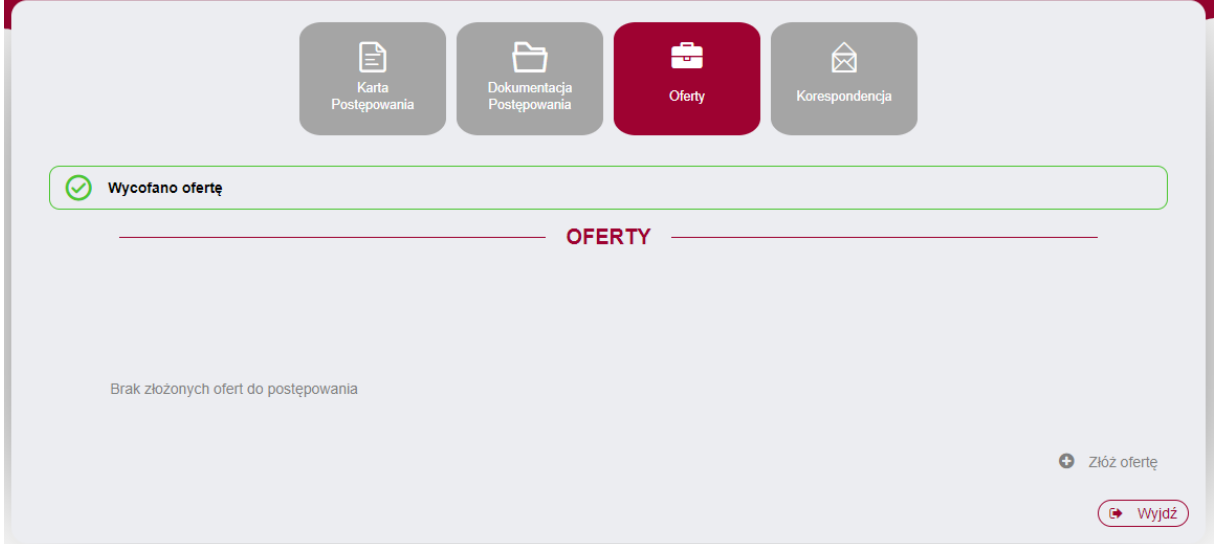

Wykonawca po wycofaniu oferty ma możliwość ponownego złożenia oferty.

#### **5.4 Korespondencja.**

Wykonawca ma możliwość zadania pytania Zamawiającemu dotyczącego postępowania lub dokumentu. W tym celu należy kliknąć przycisk  $\Omega$  Zadaj pytanie

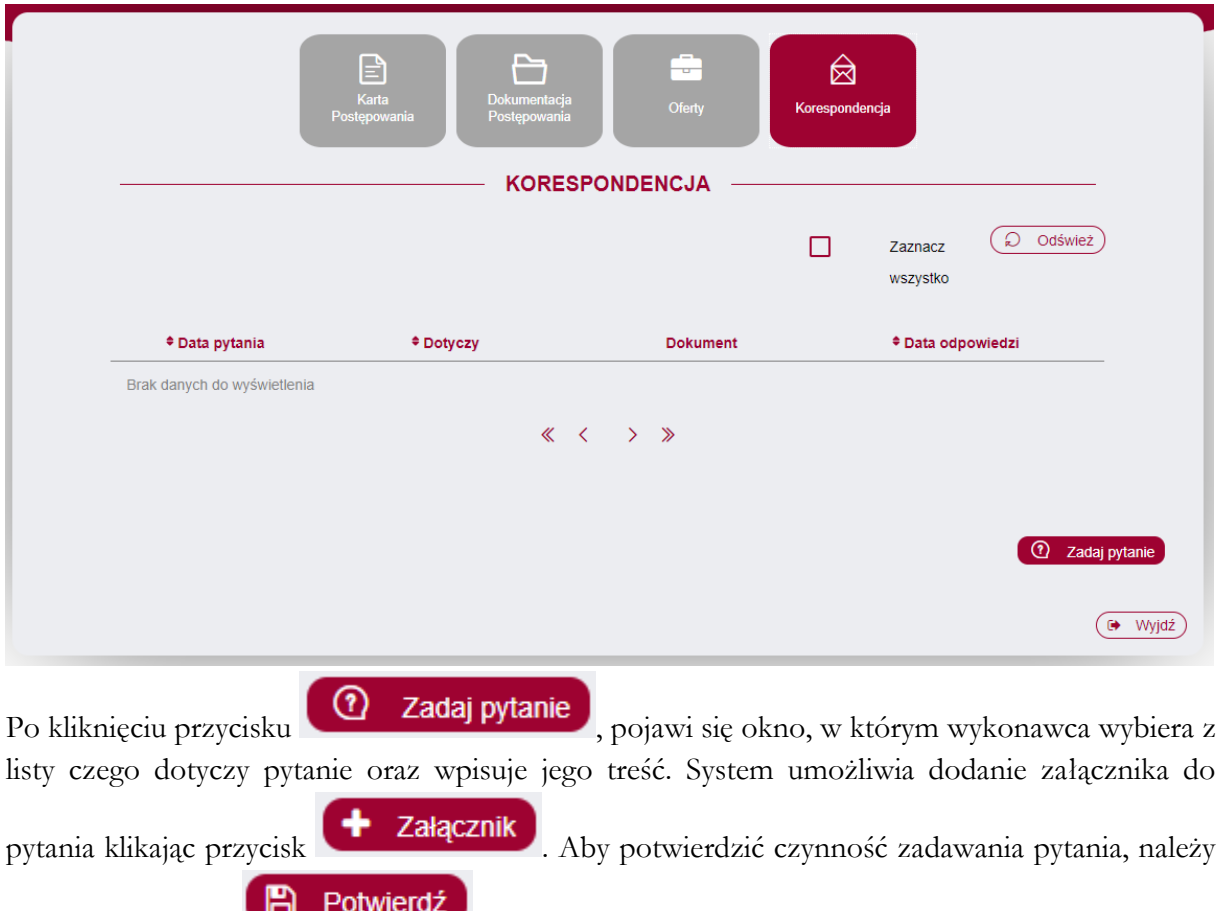

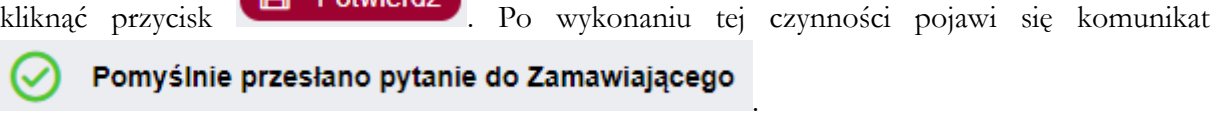

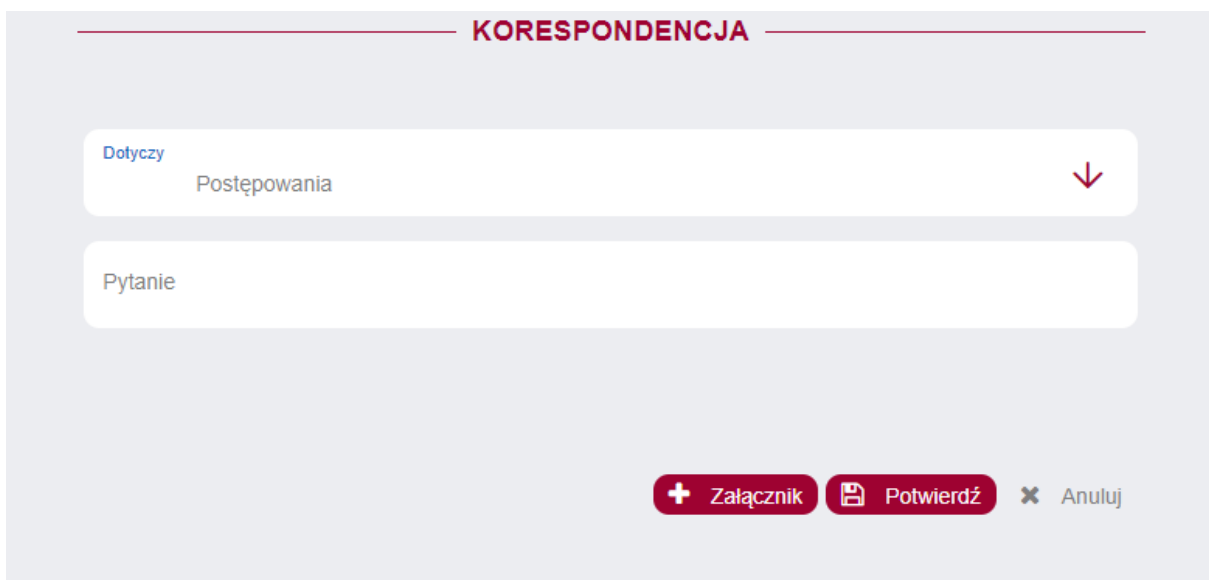